# アイカカウンター見積り・作図システム操作マニュアル(一般カウンター)

※赤文字は選択あるいは入力必須の項目です。

#### ●カウンター用途・材質

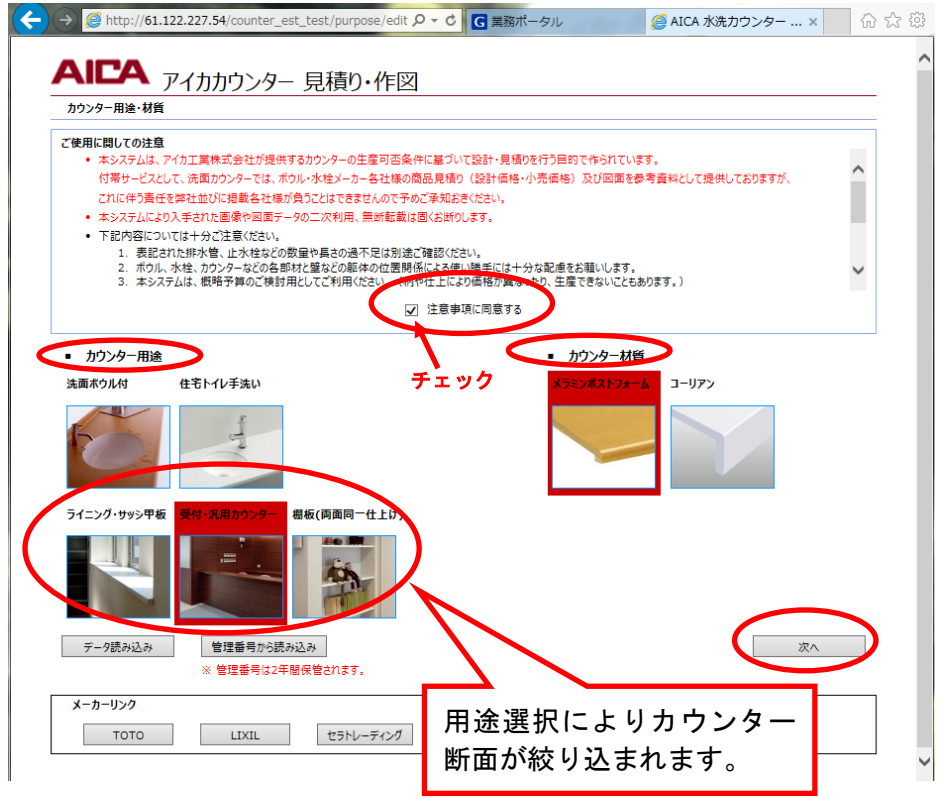

- ①「ご使用に際しての注意」をご理 解の上、「注意事項に同意する」 をチェックしてください。 ②カウンター用途を選択し、写真を クリックしてください。 ③カウンター材質を選択し、写真を クリックしてください。
- ④「次へ」を押下すると選択内容が 決定され次画面に遷移します。

#### ●レイアウト

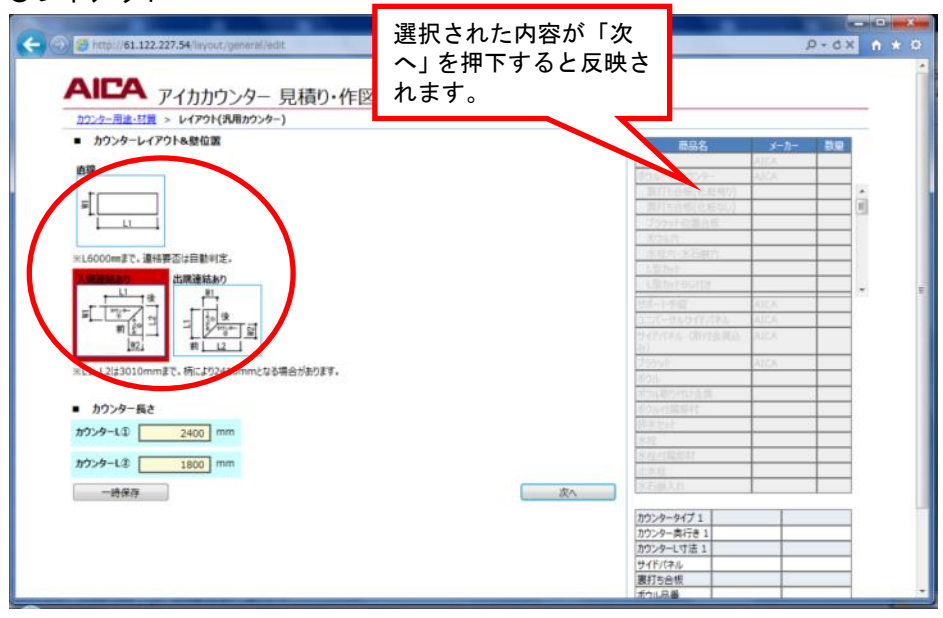

- ①直線、L 型(入隅)、L 型(出隅) を選択し、図をクリックします。 ②カウンター長さを指定します。長 さはここで確定します。
- ③「次へ」を押下すると選択内容が 決定され次画面に遷移します。

『直線』

長さ 6,000 ㎜まで指定できます。繋 ぎ加工が必要な場合は自動判定さ れ、繋ぐ位置は後画面で指定します。

『入隅連結あり』『出隅連結あり』 図を参考にして L①、L②の長さを 入力します。接続方法は後画面で指 定します。

### ●カウンター断面の指定(標準品を選ぶ)

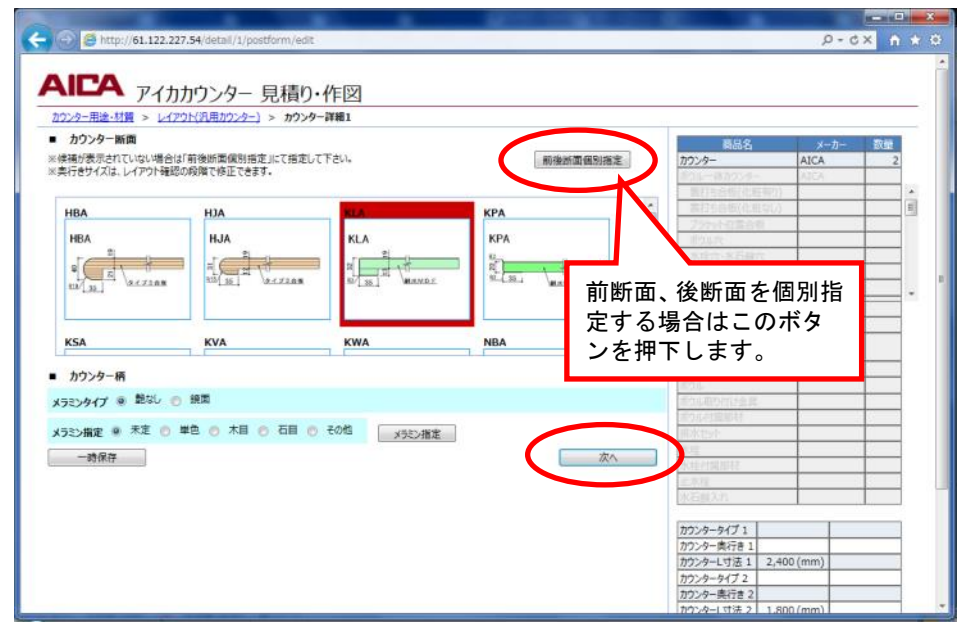

①カウンター断面を選択し、図を クリックします。

②「次へ」を押下すると選択内容 が決定され次画面に遷移します。

※メラミン柄の指定がなくても見 積り、作図することはできます。 ただし、メラミン化粧板の仕上 げにより最大の長さが変わるこ とがあります。

※2本のカウンターが必要と判定された場合は、カウンター②を選択する画面に遷移します。 「次へ」を押下すると次画面に遷移します。

●カウンター断面の指定(前断面、後断面を個別指定する)

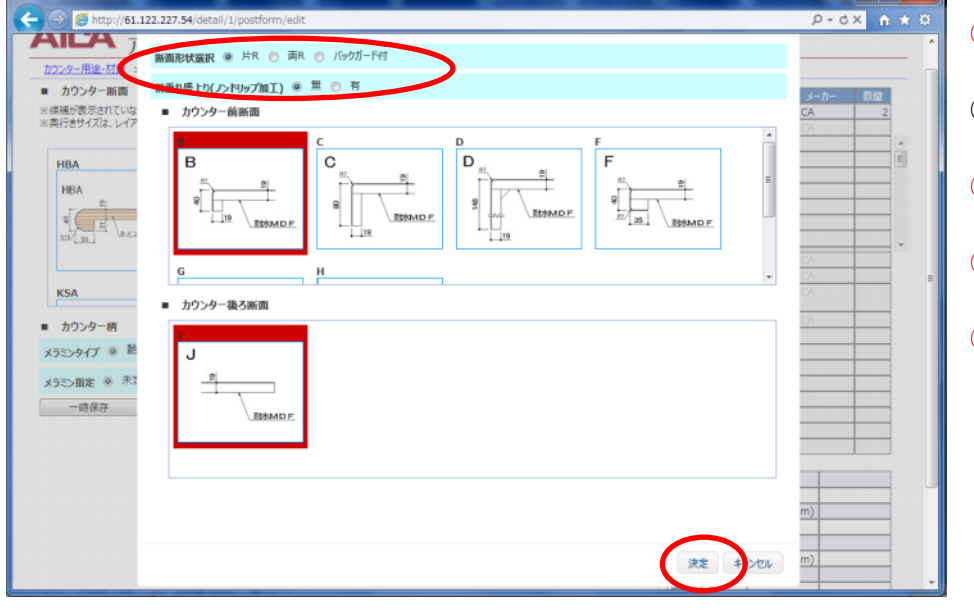

- ①片R、両Rのどちらかを選択し ます。
- ②前断面の盛り上り (水返し) 有 無を絞り込みます。
- ③前断面を選択し、図をクリック します。
- ④後断面を選択し、図をクリック します。
- ⑤「決定」を押下すると断面が決 定され、指定ボタンの下に「指 定されています。」が表示されま す。

### ●カウンター柄

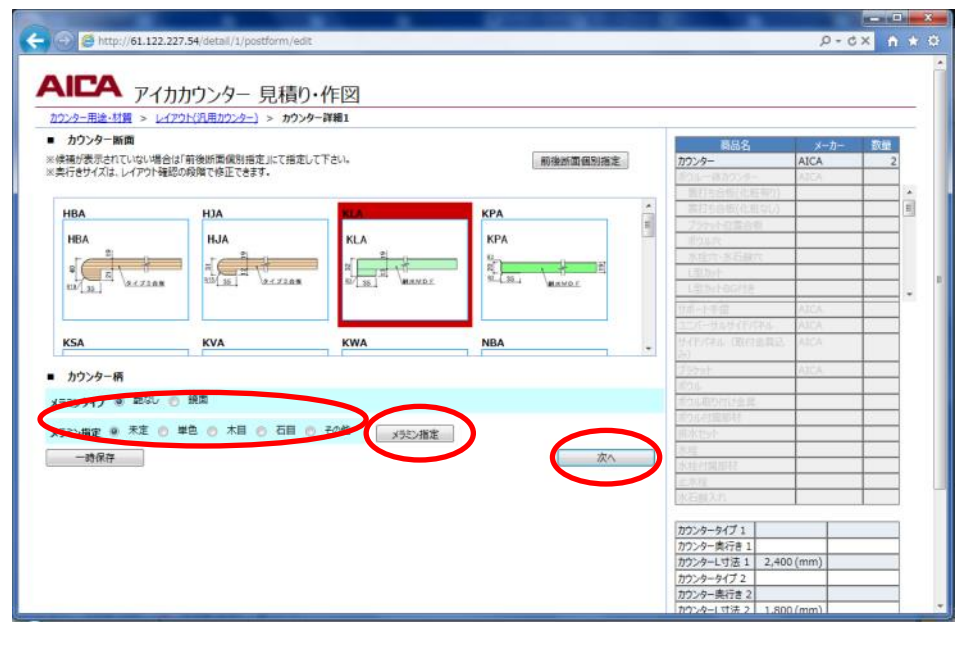

①メラミンタイプ、柄カテゴリー の指定でメラミン化粧板の柄を 絞り込む事ができます。 ②「メラミン指定」を押下すると

柄指定画面が立ち上がります。

## ●カウンター柄指定

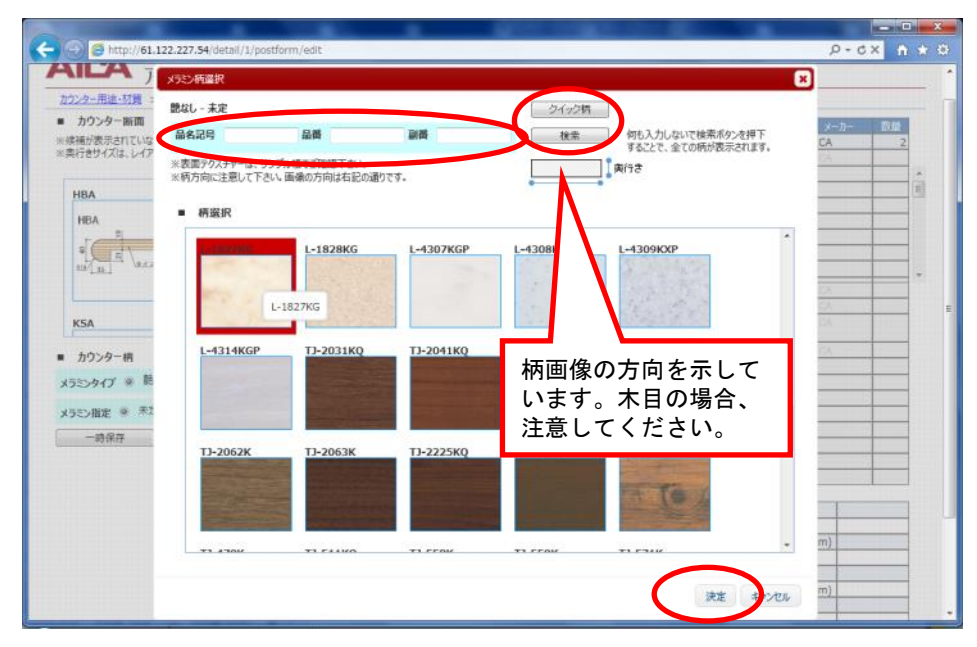

- ①「検索」を押下すると絞り込ま れた柄が表示されます。
- ②品番欄のすべて、または一部を 入力し、「検索」を押下すると該 当する柄が表示されます。
- ③「クイック柄」を押下すると短 納期対応の柄を表示します。
- ④柄を選択し、写真をクリックし ます。
- ⑤「決定」を押下すると柄が決定 され、指定ボタンの右に「指定 済」が表示されます。

# **●レイアウト(L型レイアウトの場合)**

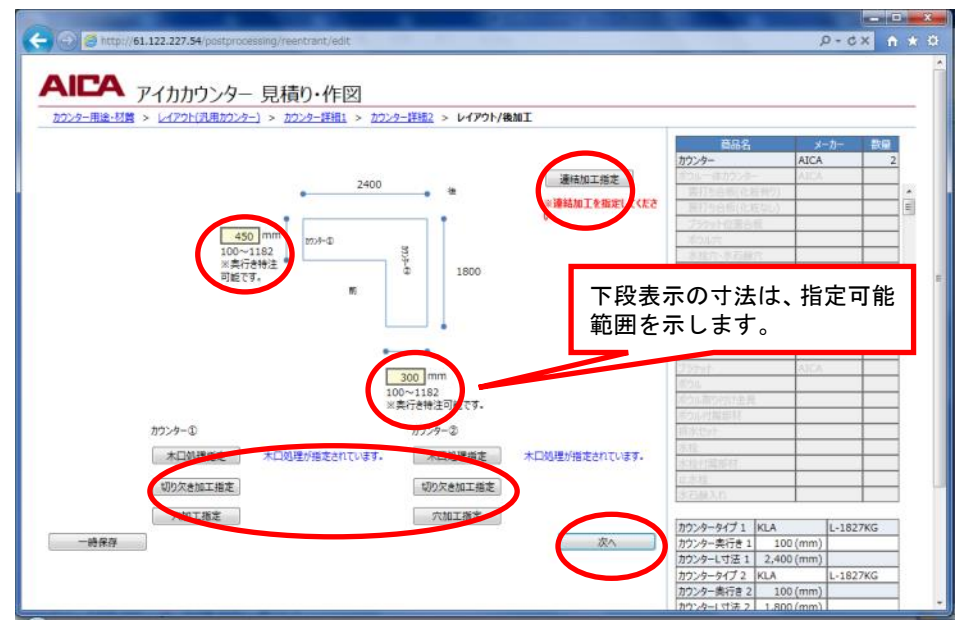

①奥行を入力します。

- ②連結加工指定を押下します。(次 項を参照)
- ③後加工の指定がある場合は、そ れぞれ指定します。(別項を参照)

⑤「決定」を押下するとレイアウ トが決定され、次画面に遷移し ます。

### ●レイアウトの場合)接続方法の選択

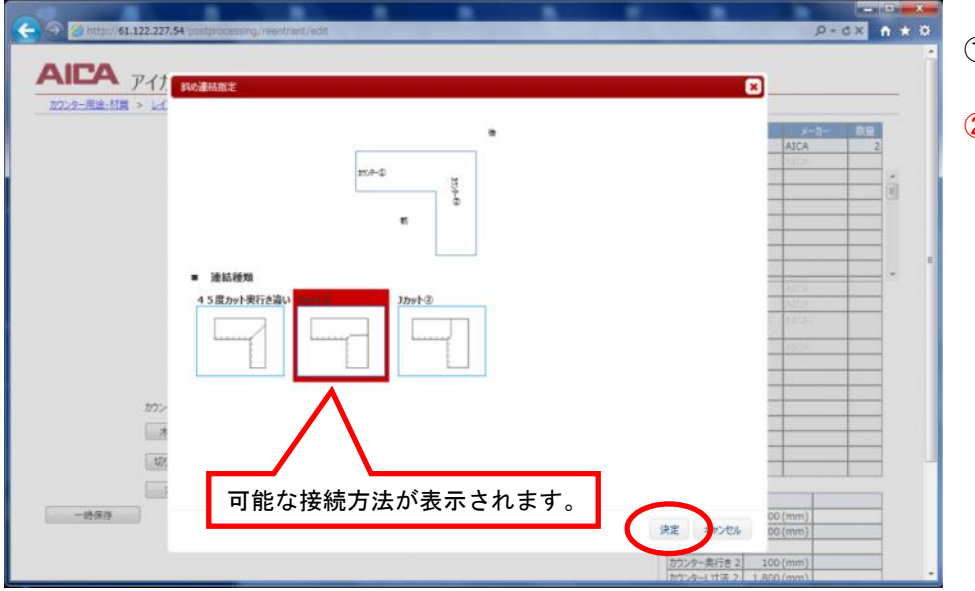

- ①接続方法を選択し、画像をクリッ クします。
- ②「決定」を押下すると指定ボタン の下に「指定済み」が表示され ます。

# ●レイアウト(直線レイアウトの場合)

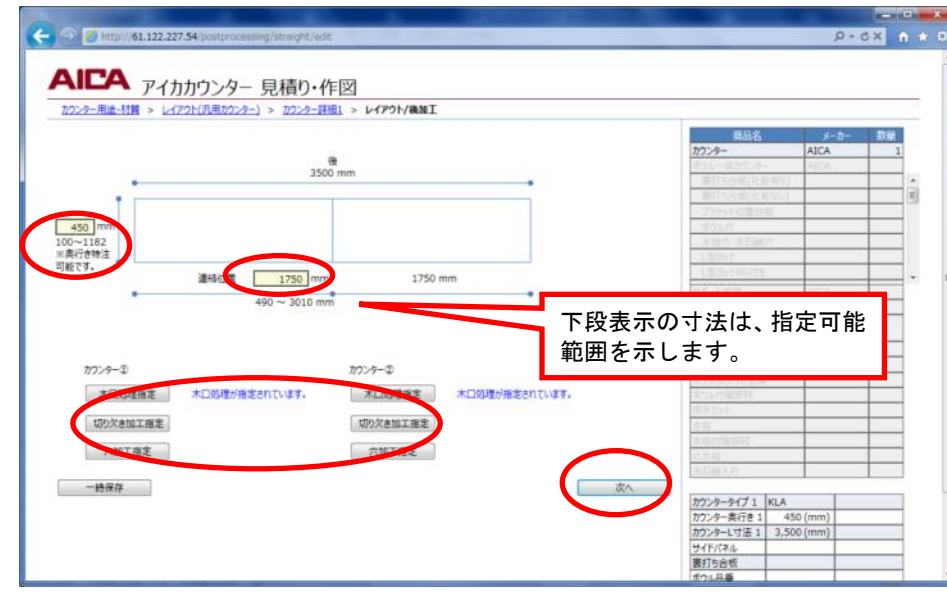

①奥行を入力します。

- ②連結が必要な場合は連結位置を 指定します。
- ③後加工の指定がある場合は、そ れぞれ指定します。(別項を参照)

④「決定」を押下するとレイアウ トが決定され、次画面に遷移し ます。

#### ●後加工

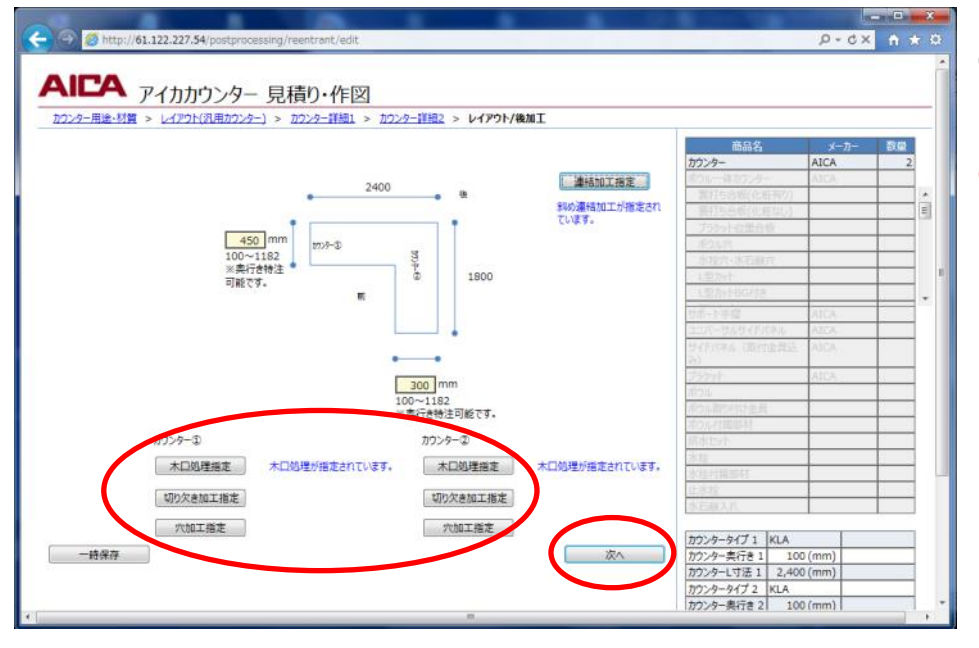

①必要な後加工ボタンを押下する とそれぞれの指定画面が立ち上 がります。

②後加工を指定後、「次へ」を押下 すると選択内容が決定され次画 面に遷移します。

※L 型レイアウトの場合は、カウン ター①、カウンター②のそれぞ れに対して後加工を指定します。

※接続加工のあるレイアウトでは、 木口処理指定に接続加工が自動 選択されます。

### ●木口処理指定

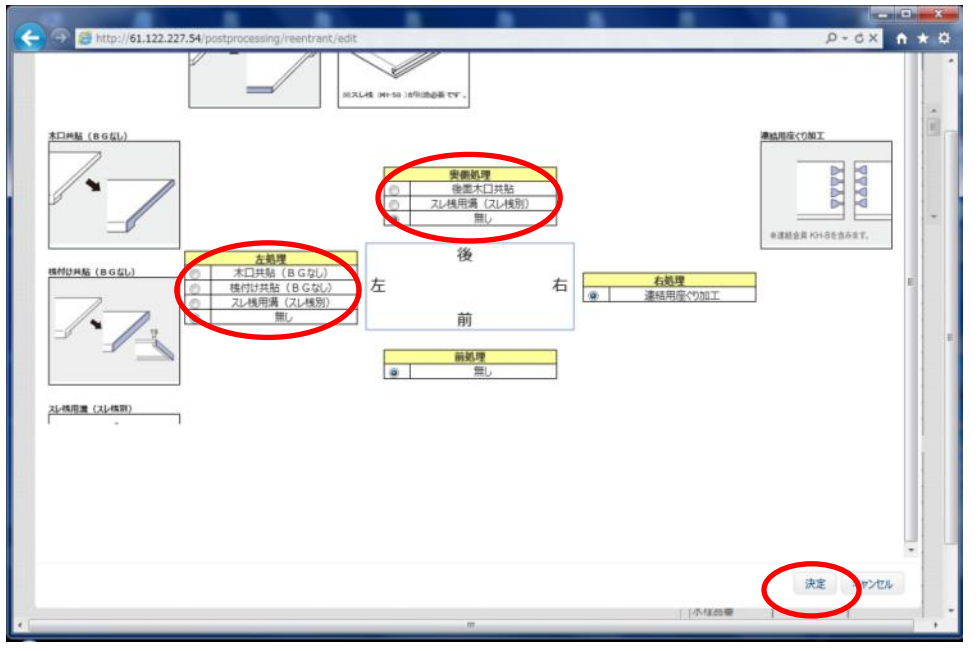

# ①カウンターの前後左右の木口 加工を指定し、「決定」を押下 します。

※スレ桟用溝(スレ桟別)は、 補助桟 KH-58(L200 が 4 本 入)¥3,000 が別途必要です。 自動拾い出しされません。

### ●切欠き加工指定

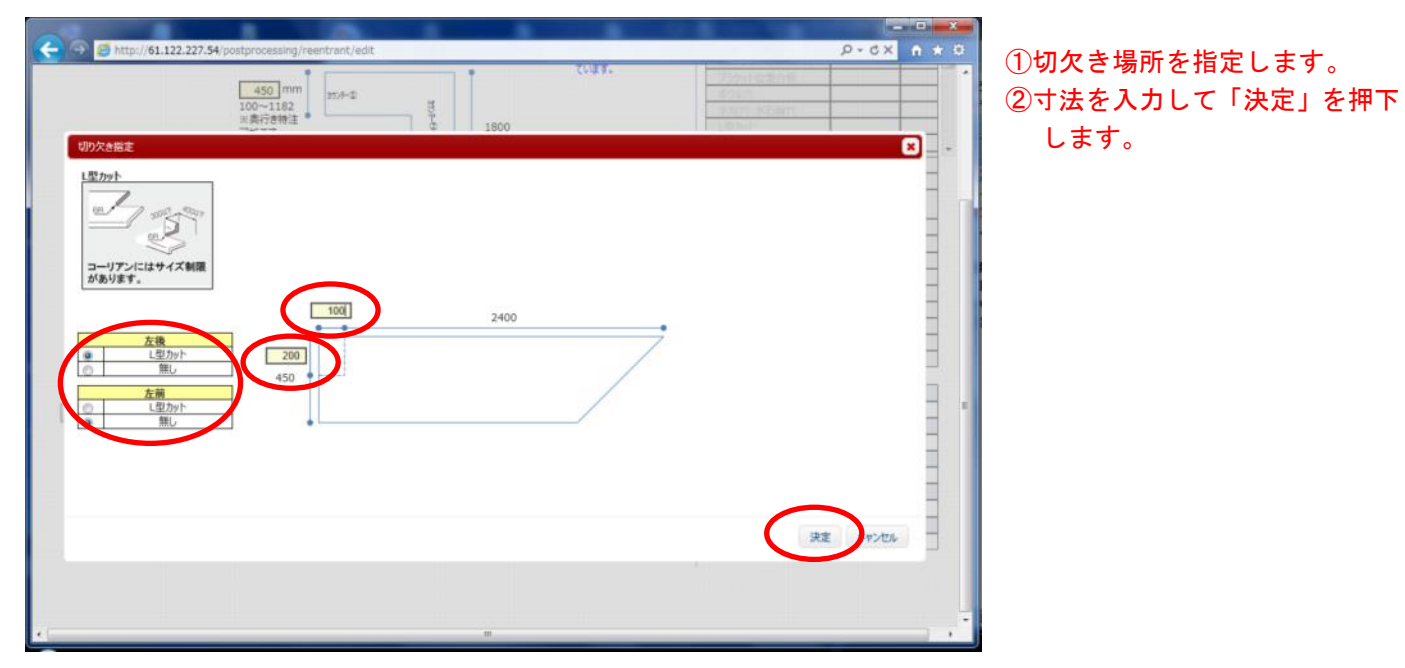

### ●穴加工指定

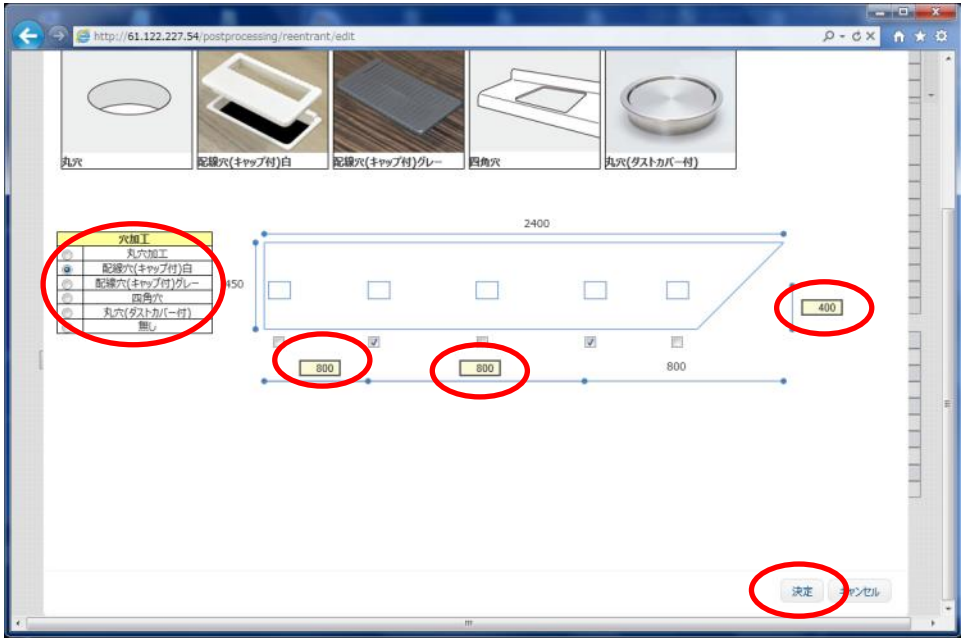

①穴加工内容を指定します。 ②穴加工の場所をチェックしま

③間口方向、奥行方向の寸法を入 力し、「決定」を押下します。

※指定可能な加工は、1種類のみ、 同一奥行のみになります。

す。

### ●見積り・作図の確定

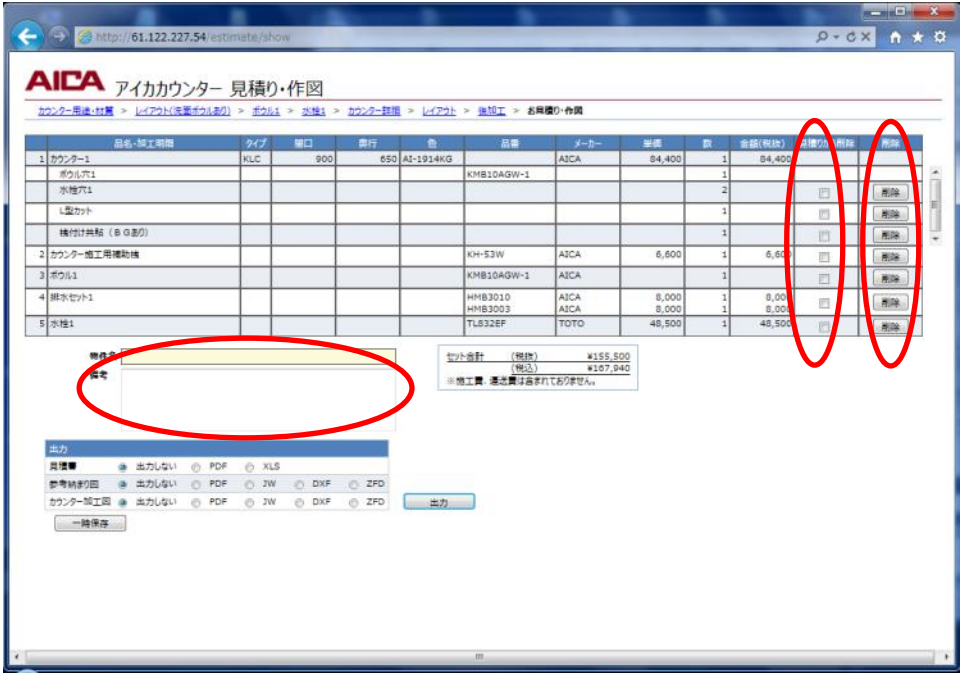

①「見積りから削除」にチェック すると見積りから削除されま す。

図面からは削除されません。

②「削除」を押下すると関係する 部材、加工がすべて削除され ます。

「戻る」ことはできません。 戻したい場合は、該当する加 工を再度選んでください。

③「物件名」各帳票に表記します。

④「備考」見積り書に表記します。

### ●帳票出力、入力データの保存

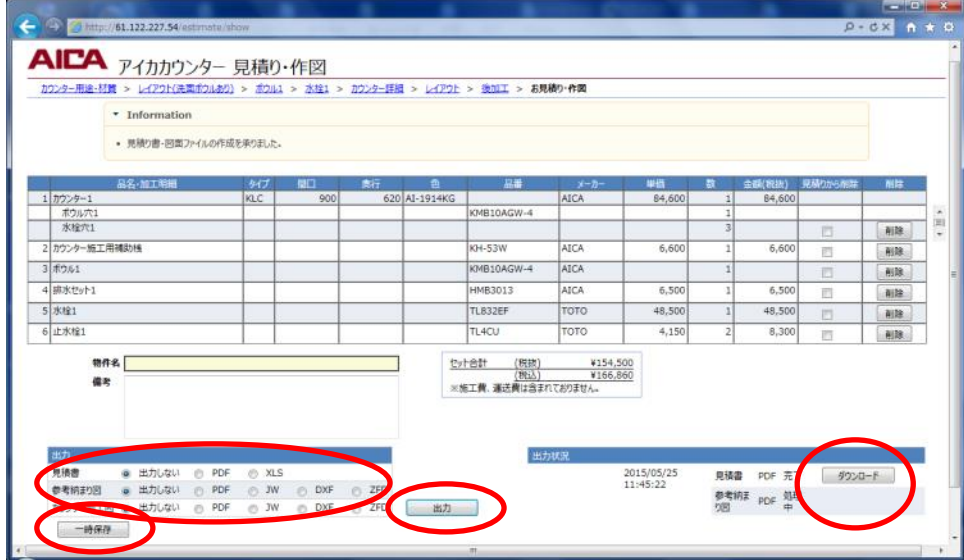

①出力する帳票のデータ形式を 選択し、「出力」を押下します。 ②「ダウンロード」が表示された

- ら、「ダウンロード」を押下し、 ZIP ファイルを任意の場所に 保存してください。
- ③入力データの保存は、「一次保 存」を押下します。 ダウンロードされた.TXTファ イルを任意の場所に保存して ください。
- ※作図が完了するまで1分程か かります。
- ※「一次保存」は、指定途中段階 でも可能ですが、「次へ」ボタ ンを押さないと該当ページの 内容は保存されません。

### ●入力内容の修正

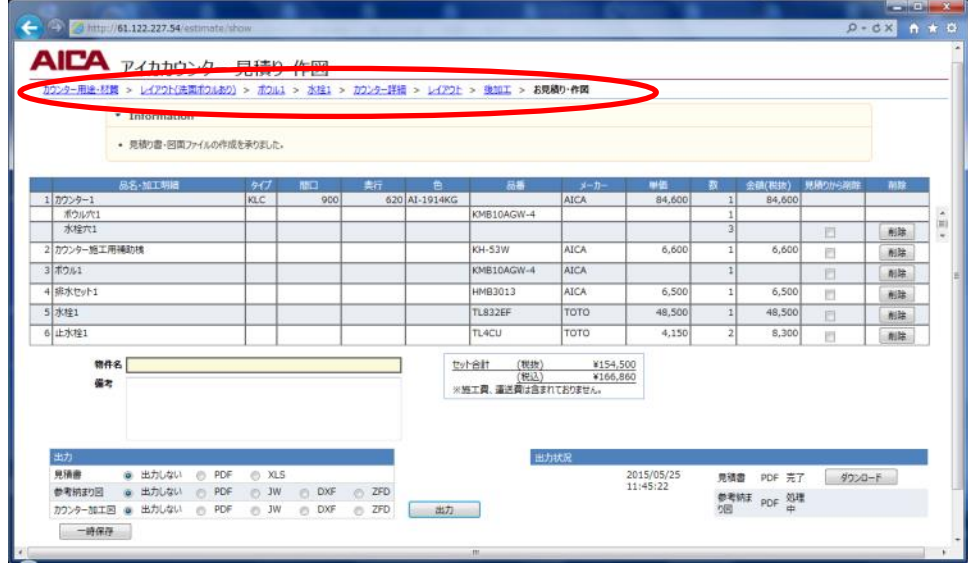

- ①ナビゲーションリストで変更 したい項目がある画面に移動 します。
- ②変更後は、必ず「次へ」を押下 してください。押下すること で入力が確定します。
- ※修正により不整合が発生した 場合は、リストが赤色に変わ ります。そのリストのエラー メッセージに従い入力値を変 更してください。
- ※修正内容によっては、リストが 消えますので、次画面に順次 進んでください。

#### ●保存データの読込み

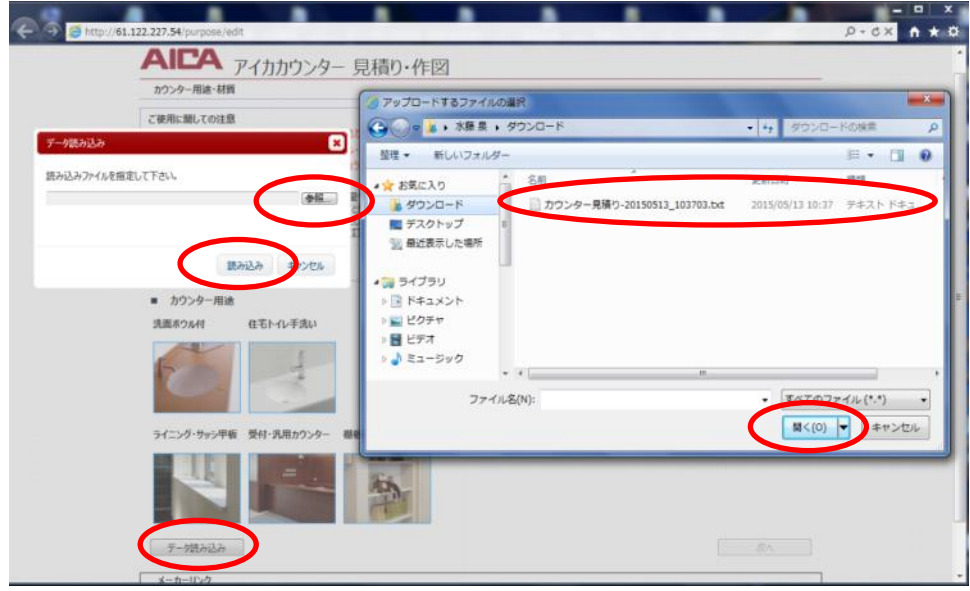

- ①トップページの「データ読込み」 を押下するとポップアップ画 面が立ち上がります。
- ②ポップアップ画面の「参照」を 押下してください。
- ③保存した.TXT データをクリッ クし、「開く」を押下してくだ さい。
- ④データ表示後、目的の画面をナ ビゲーションリストで選択し てください。

●管理番号データの読込み

管理番号は出力された、作図データの見積書(左上)、参考納まり図(右上)、カウンター加工図(右上)に表記 されています。管理番号を読込む事により、以前見積り・作図した状態から修正、変更等の作業を引き続き行う 事が出来ます。(管理番号は2年間保管されます)

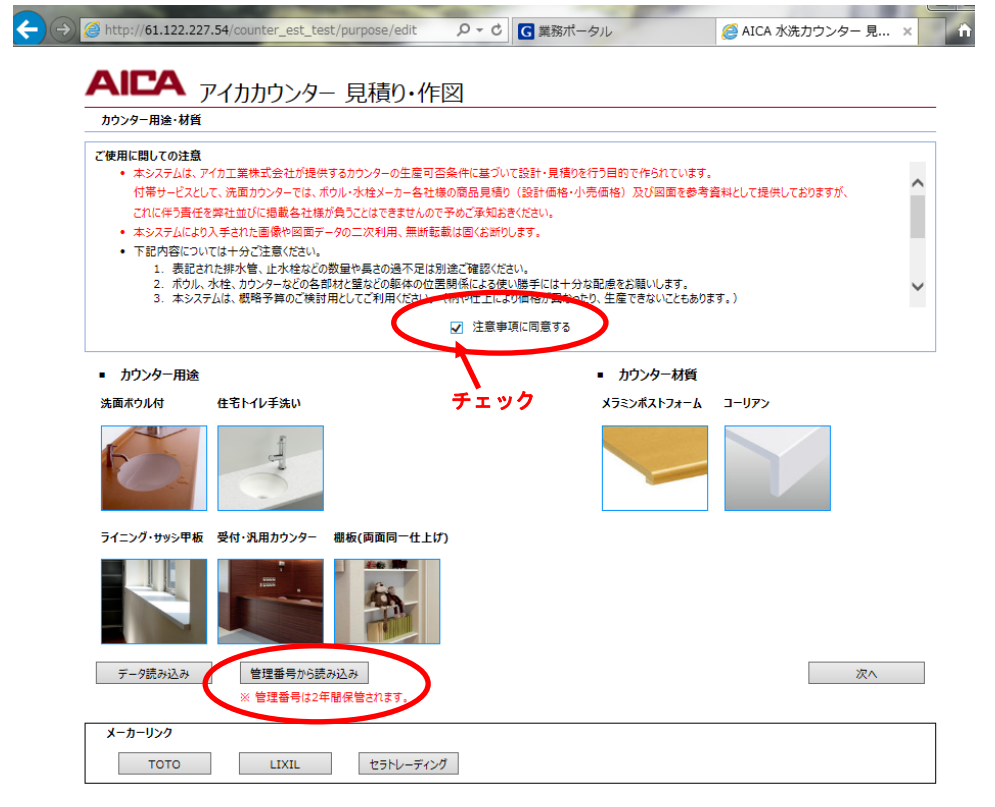

①トップページの「管理番号から 読込み」を押下するとポップ アップ画面が立ち上がります。

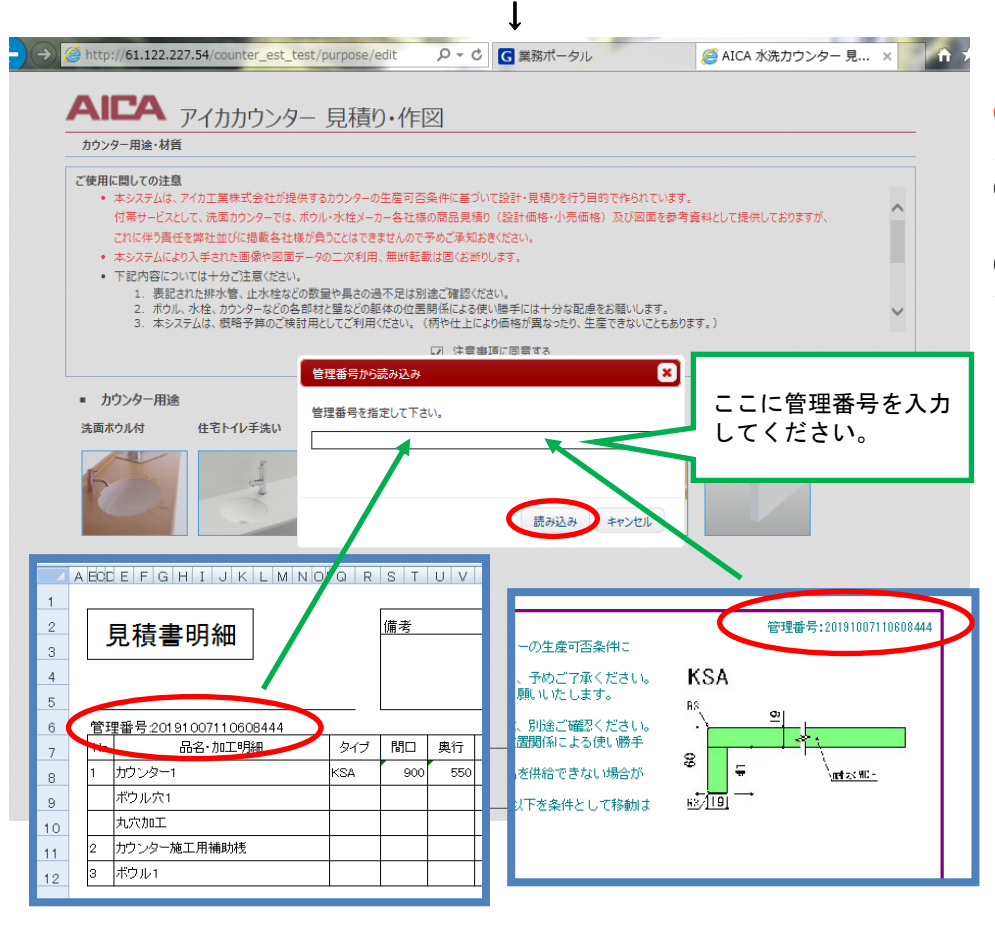

# ①ポップアップ画面に管理番号を 入力してください。

②次に、「読み込み」を押下して ください。

③お見積り・作図画面に移動しま す。修正、変更等の作業を行って ください。